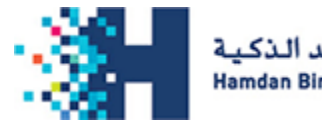

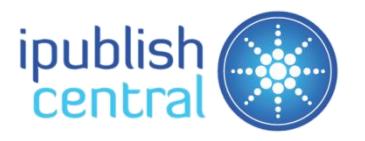

# User Guides

#### Steps to access the eBooks - Online on a computer.

Step 1: Open the eBooks site https://estore.hbmsu.ac.ae/ on any modern browser( Ex:Google Chrome, Mozilla Firefox, Microsoft Edge etc).

Step 2: Click on the Login option located on top of the eBook site and Sign-In with your registered credentials (Username & Password).

Step 3: Once you are successfully logged in, you will be redirected to your Bookshelf page.

Step 4: You will see your subscribed eBooks with Online Reading Options.

### Steps to access eBooks offline on a PC/Mac

To access your subscribed eBooks offline, you need to install the iPublishCentral Offline reader for Windows /

Macintosh.

- Once, you login to the site using your account you will notice a "**Download App**" option towards top right.
- Click on Download App button to go to installation page.
- Click on the Download iPublishCentral Reader for Windows / Macintosh (As shown below) button to setup iPublishCentral reader on your system.

**Download iPublishCentral Reader for Windows** 

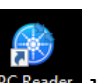

Once installed, go back to your Desktop and Click on the IPC Reader Shortcut icon [<sup>pcReader</sup>] to open the

reader

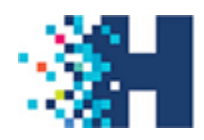

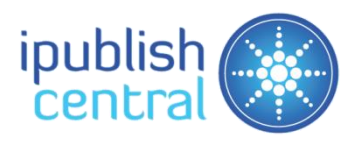

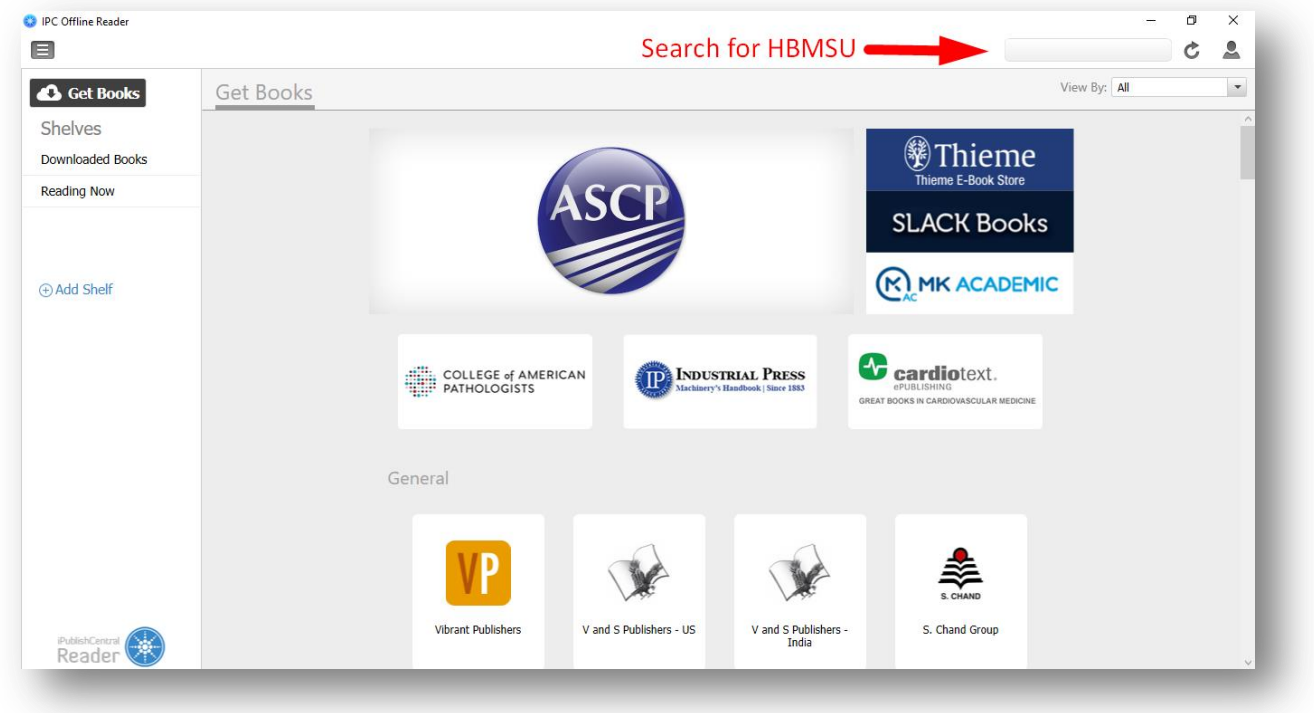

Open the reader and Type "**HBMSU**" in the search box as shown below

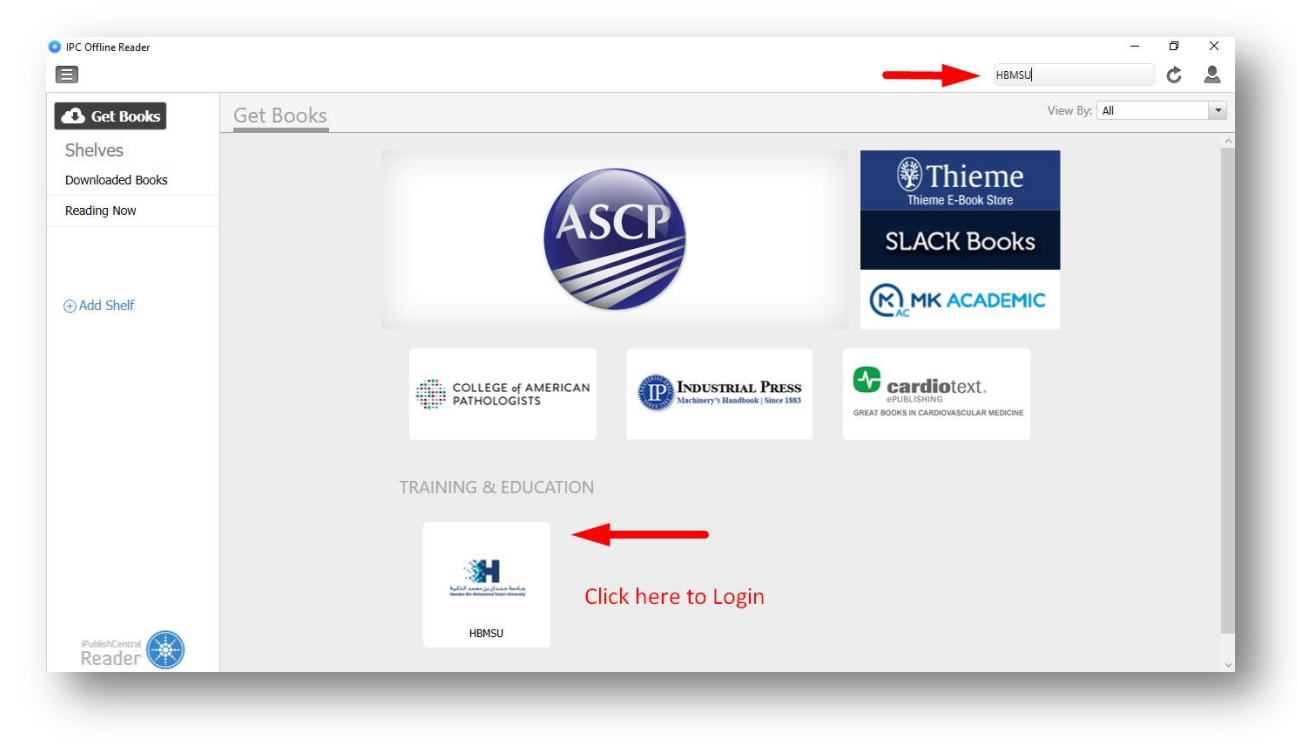

Tap/Click on the HBMSU tile and Enter your Username and Password and Click on Sign In

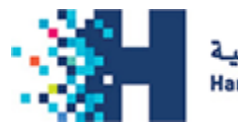

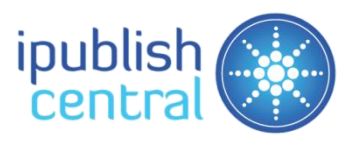

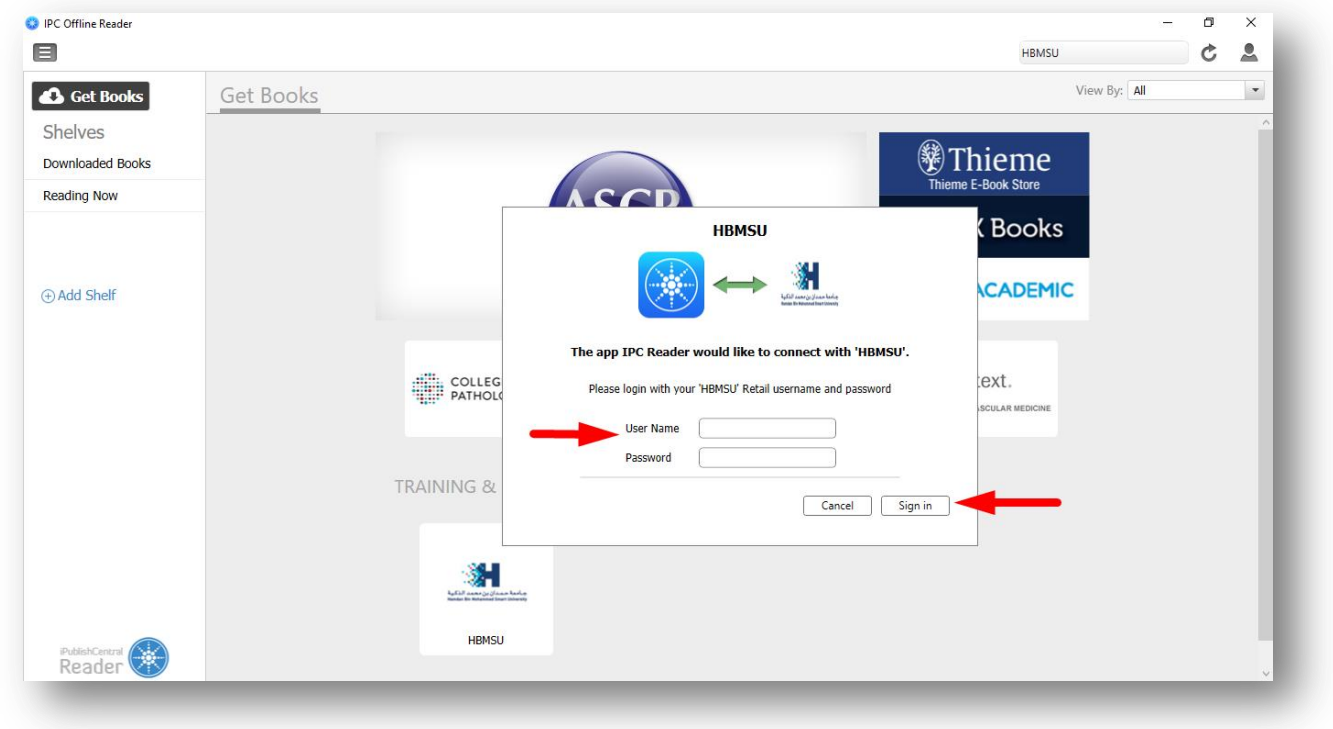

Your subscribed eBooks will be displayed as shown below. Tap/Click on initiate the Download.

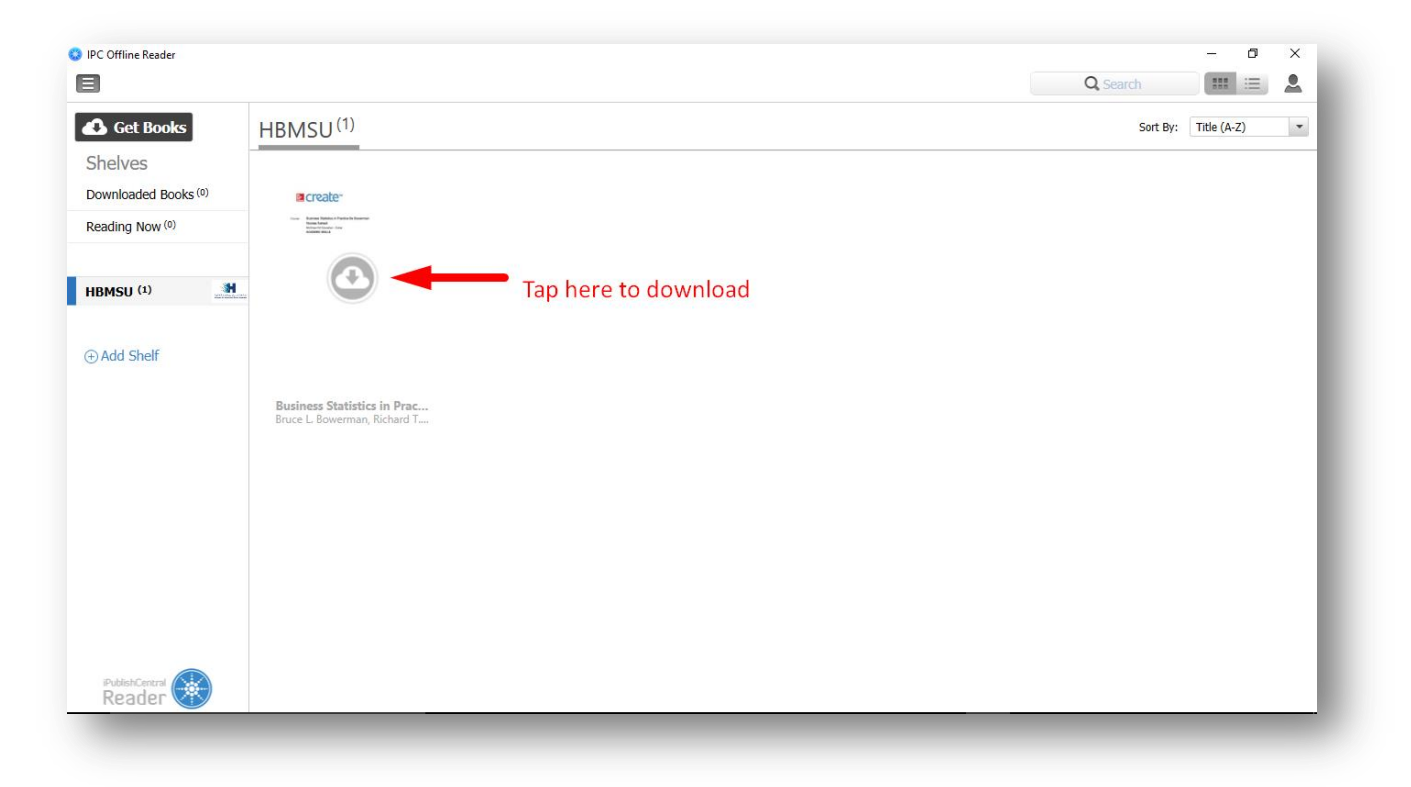

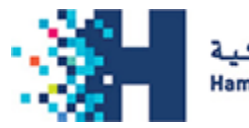

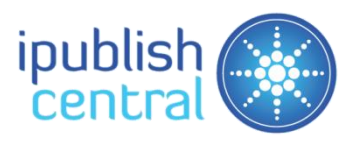

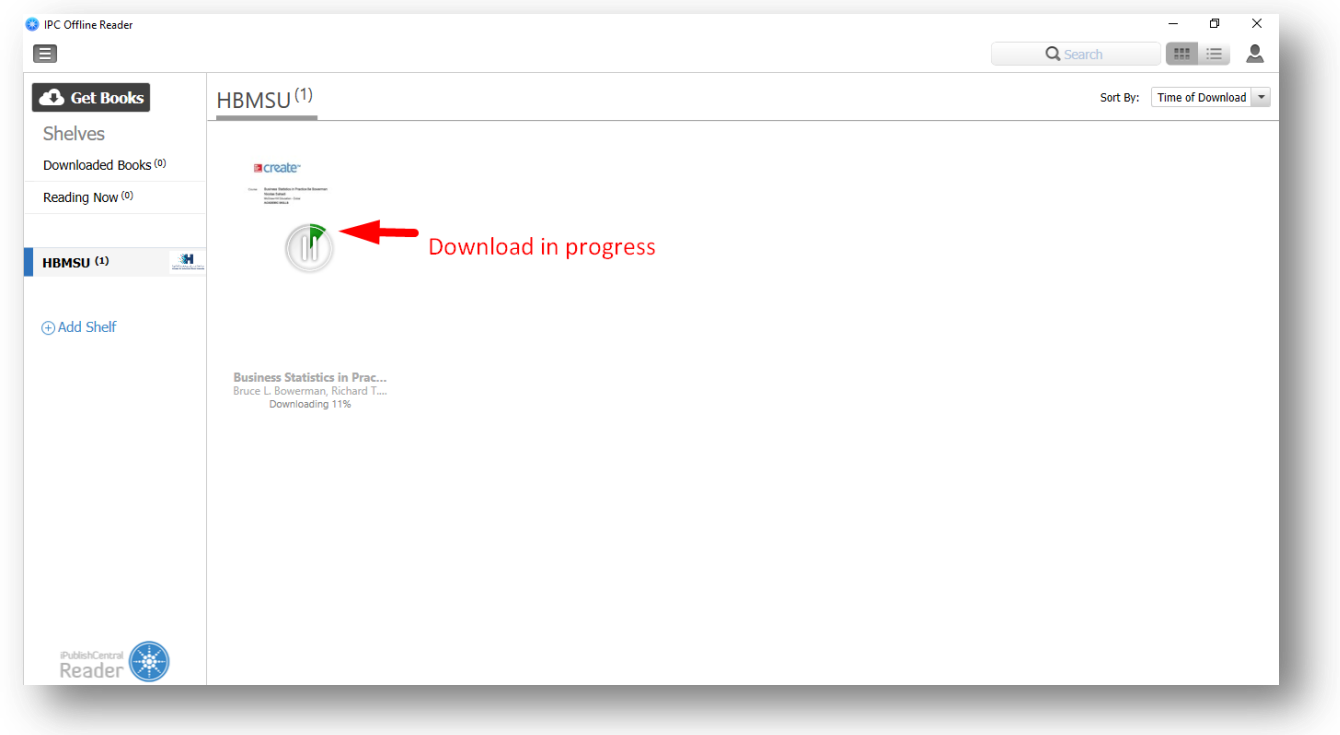

Click on the eBook cover, once the download is complete.

## Steps to access eBooks offline on an iOS device (iPad and iPhone)

- Step 1: Download the [iPublishCentral Reader](https://itunes.apple.com/app/ipublishcentral-reader-read/id510322929?mt=8) from the App Store.
- Step 2: Tap on Get Books and Select **HBMSU** from the drop down.
- Step 3: Login to the app with your username and password.
- Step 4: Tap on the eBook Cover to download.
- Step 5: After the eBook is downloaded, tap on the eBook to read offline.

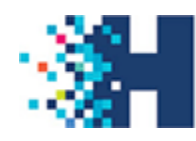

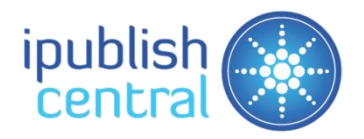

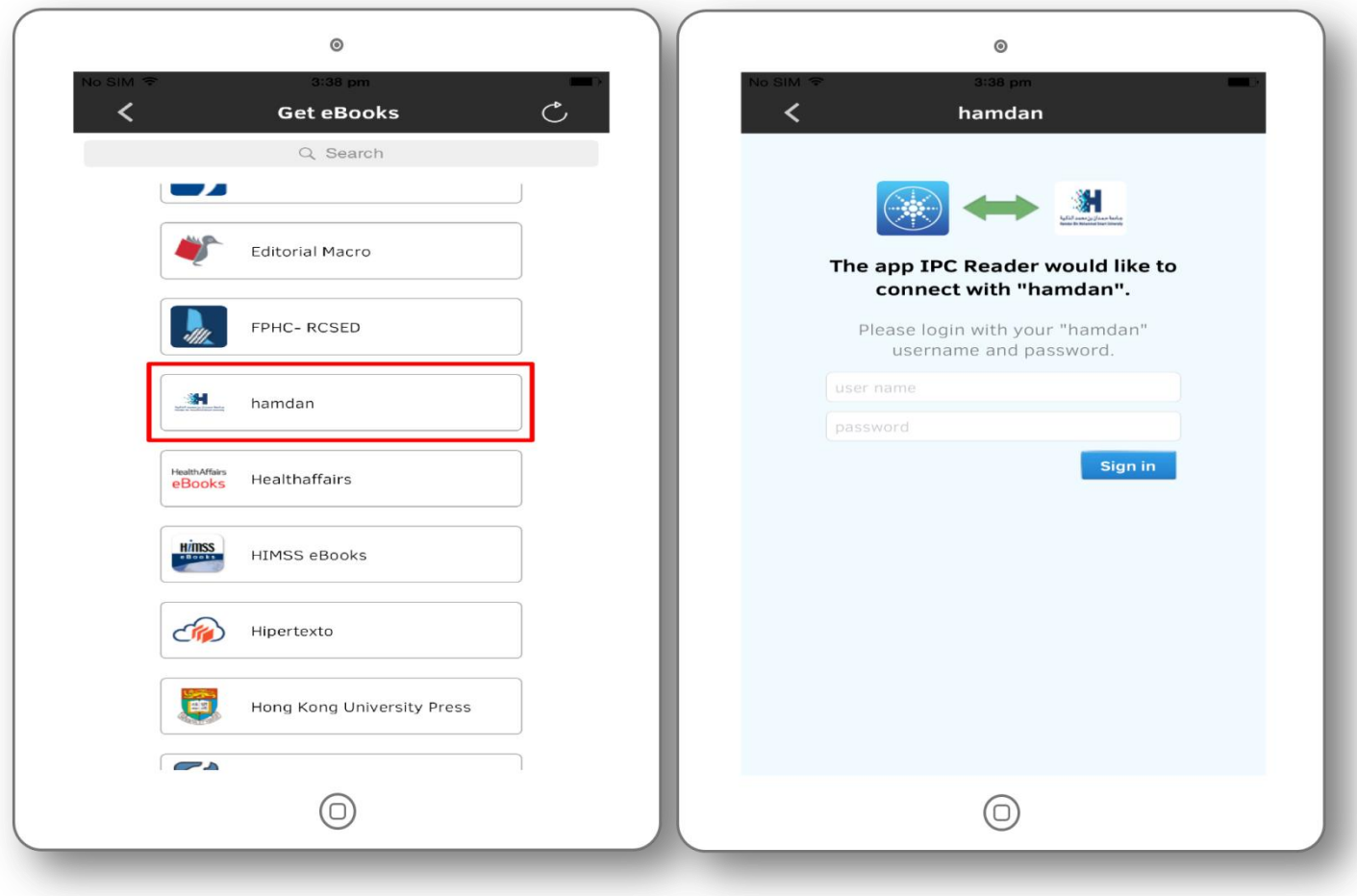

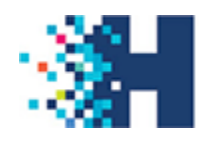

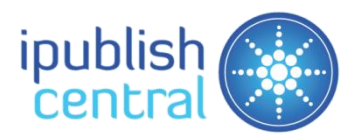

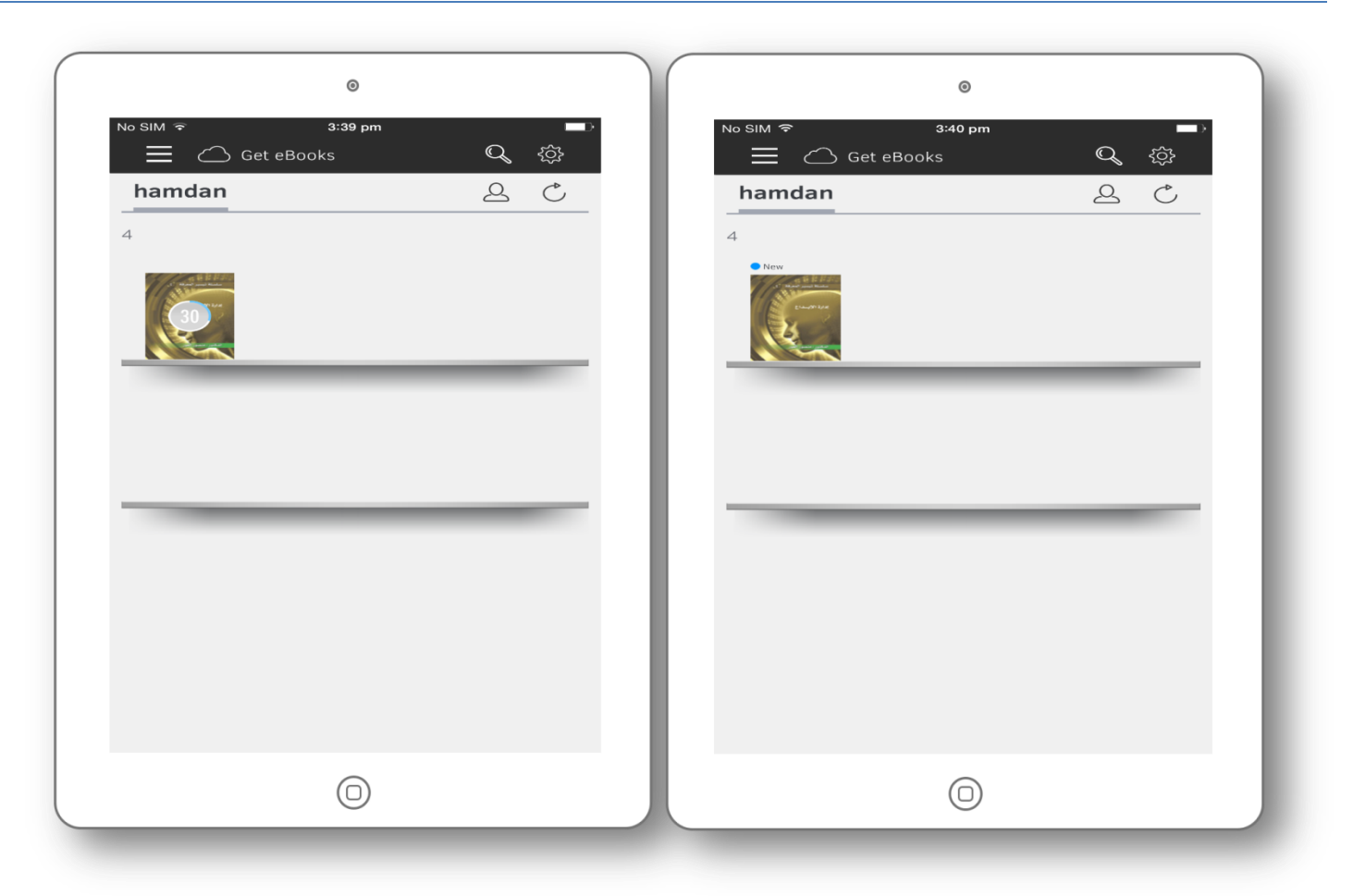

#### Steps to access eBooks offline on an Android device.

- Step 1: Download the [iPublishCentral Reader](https://play.google.com/store/apps/details?id=com.impelsys.ioffline&hl=en) from the Play Store.
- Step 2: Tap on Get Books and select **HBMSU** from the drop down.
- Step 3: Login to the app with your username and password.
- Step 4: Tap on the eBook Cover to download.
- Step 5: Tap on the eBook to read, after download is complete.

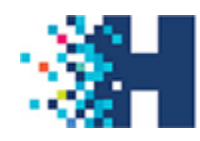

جــامـعـة حــمــدان بـن مـحـمـد الـذكـيــة<br>Hamdan Bin Mohammed Smart University

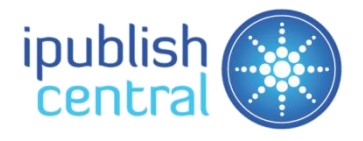

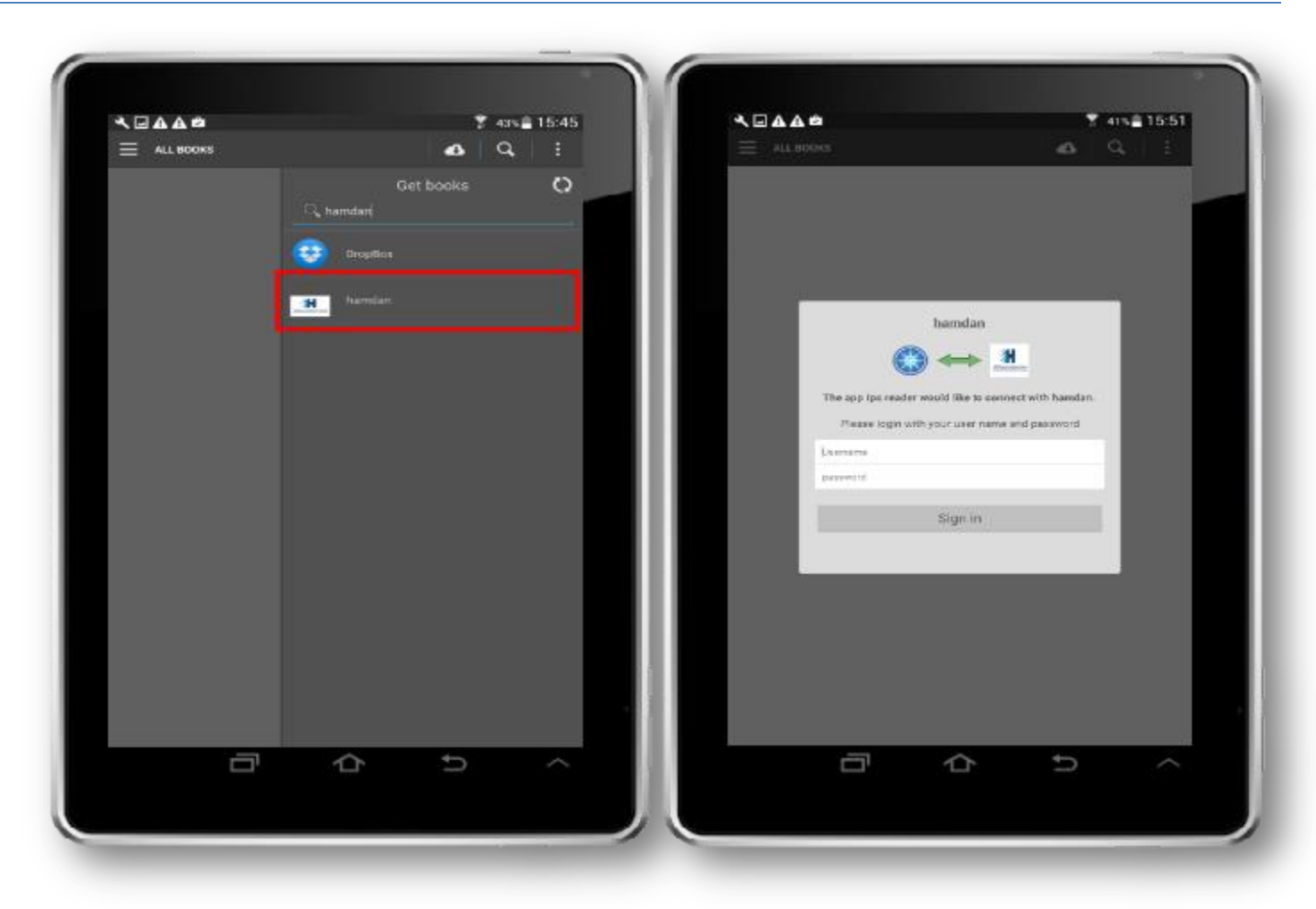

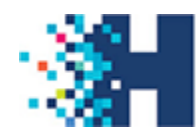

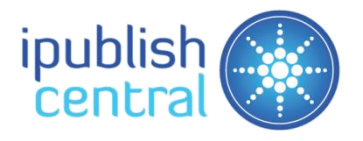

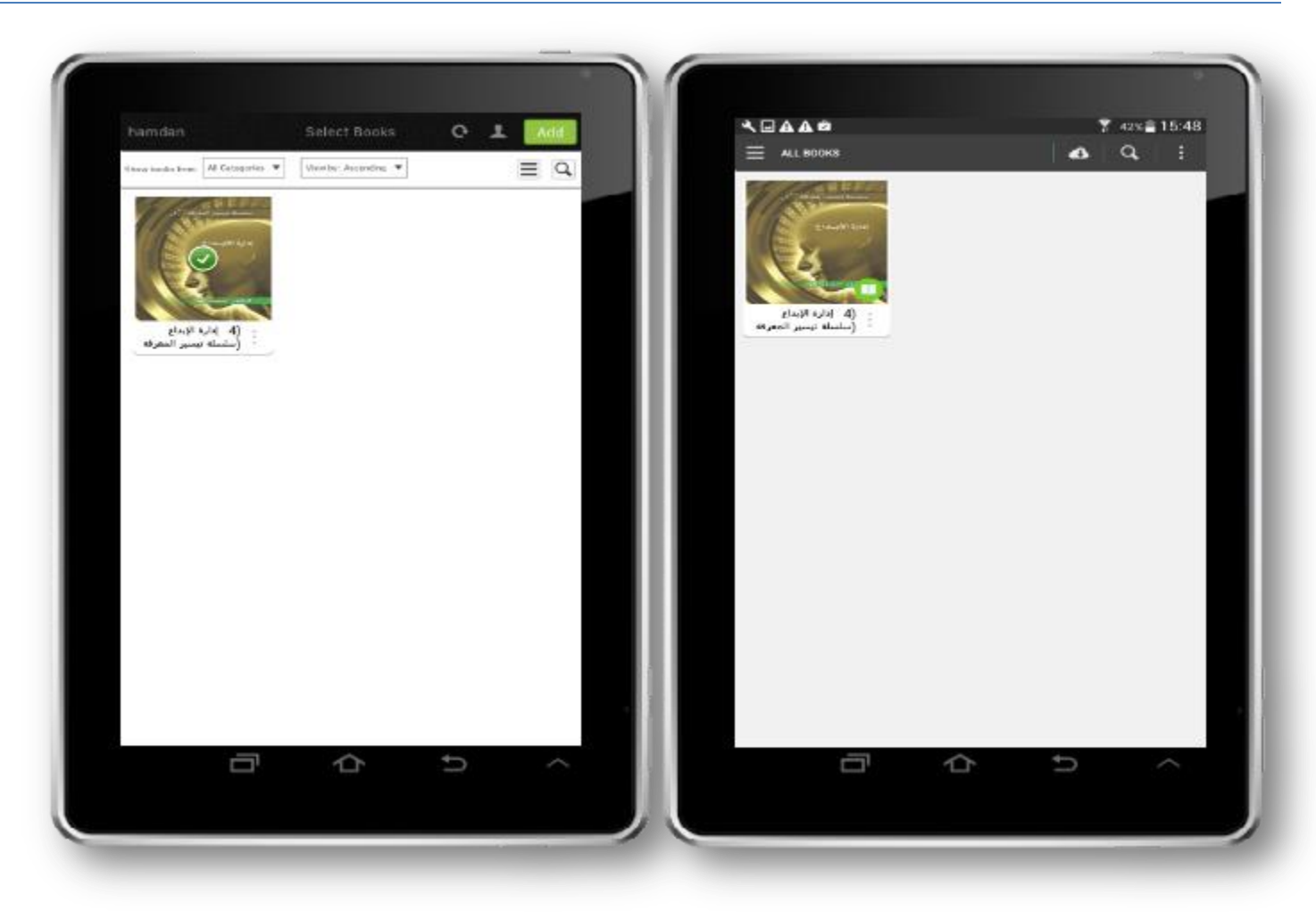